# Create a Gradescope activity

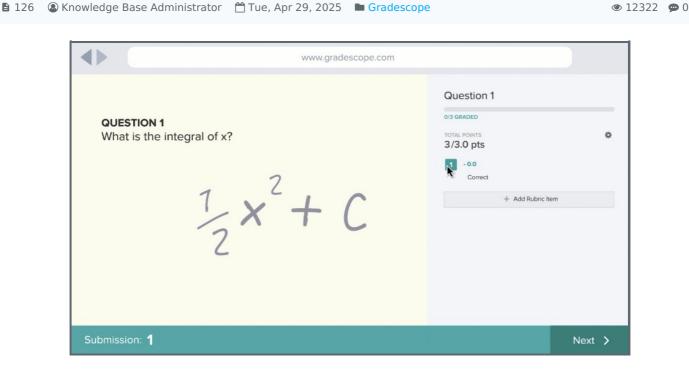

An example of the Gradescope activity

### Overview:

This guide will show you how to create a Gradescope activity, which is a powerful assessment tool on Learning Mall Core. Please visit the GradeScope Information Portal if you want to learn more about the activity.

### What to know:

Gradescope is an activity that helps instructors to grade <u>paper-based</u> as well as <u>online</u> exams, quizzes, and homework quickly and accurately with the assistance of optical character recognition technology and machine learning. It is extremely useful in subject areas like Math , Physics , Chemistry , Accounting , Business, Computer Science, and Design related subjects.

# Table of Contents

Step 1: Turn on editing mode in your module area/course

Step 2: Click 'Add an activity or resource ' link

Step 3: Choose the 'GradeScope' activity

Step 4: Give a name of the activity

Step 5: Save the change

Step 6: Turn off the automatic welcome email notifications if needed

### Step 1: Turn on editing mode in your module area/course

Click the 'Turn editing on' button displayed near the upper right of the module area/course.

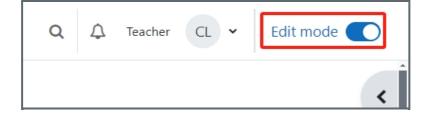

# Step 2: Click 'Add an activity or resource ' link

- 1. When editing mode is turned on, navigate to the section where you want to add the Gradescope activity.
- 2. Next, click the 'Add an activity or resource' button displayed at the bottom of the section.

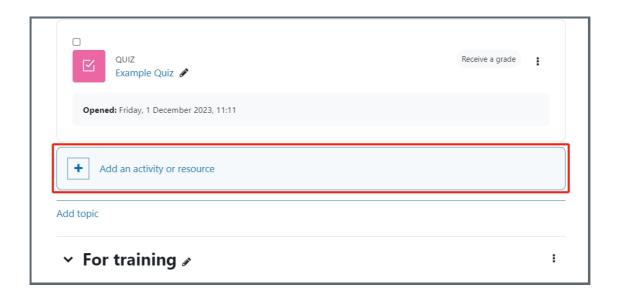

## Step 3: Choose the 'GradeScope' activity

- 1. From the pop-up activity chooser window, locate and double click the 'Gradescope' activity.
- 2. Then it jumps to the setting of the activity.

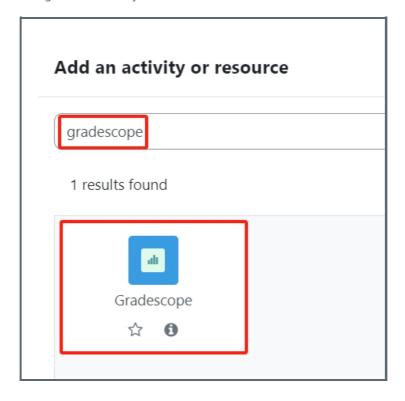

### Step 4: Give a name of the activity

In the following page, type in the name of the activity in 'Name' setting.

| ∨ General     |   |                | , |
|---------------|---|----------------|---|
| Activity name | 0 |                |   |
| Show more     |   |                |   |
|               |   | Select content |   |

# Step 5: Save the change

Click 'save and return to course' or 'save and display' button

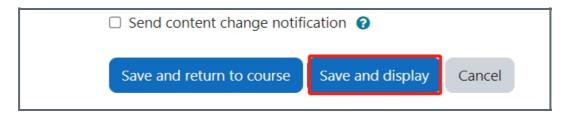

Step 6: Turn off the automatic welcome email notifications if needed

Students may receive automatic welcome email notifications from GradeScope after clicking the GradeScope link. You can disable the welcome emails by following the steps below:

Find your course, click "Roster", and then click "Sync Moodle Roster".

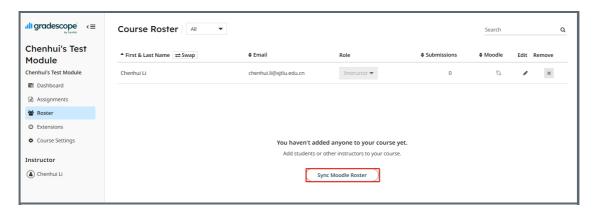

Untick "Let new users know that they were added to the course", and then click "Sync Roster".

# Sync with Moodle Roster ① Update the roster using enrollments from a linked Moodle course. Instructions ↑ New users from the linked course will be added and linked. ② Existing users will be linked if their email address matches. → Linked users' roles and enrollment statuses will be updated to match Moodle. Linked Moodle Course ③ Chenhui's Test Module Fmail Notification Let new users know that they were added to the course Cancel Sync Roster

### Tips:

We would recommend that you ask your students to access the GradeScope activity on your module page instead of via the GradeScope website to avoid confusion. If they access the GradeScope activity via your module page, no sign-in is needed. If students access via the GradeScope website, they will need to sign in with their XJTLU credentials by clicking "School credentials" > "Xi'an Jiaotong-Liverpool University Username", then putting in their XJTLU account details.

| Log in with your Grad    | lescope account       |  |  |  |
|--------------------------|-----------------------|--|--|--|
| Password                 |                       |  |  |  |
| Remember me              | Forgot your password? |  |  |  |
| Log In                   | 1                     |  |  |  |
| Or log in with           |                       |  |  |  |
| School Credentials       | <b>G</b> Google       |  |  |  |
| Remember me              |                       |  |  |  |
| ⊗ Close                  |                       |  |  |  |
| Select your school below |                       |  |  |  |

If you do not see your school in this list, that means we do not have single sign-on enabled at your school yet.

xi

Xi'an Jiaotong-Liverpool University Username

Please visit the GradeScope Information Portal if you want to learn more about the GradeScope activity.